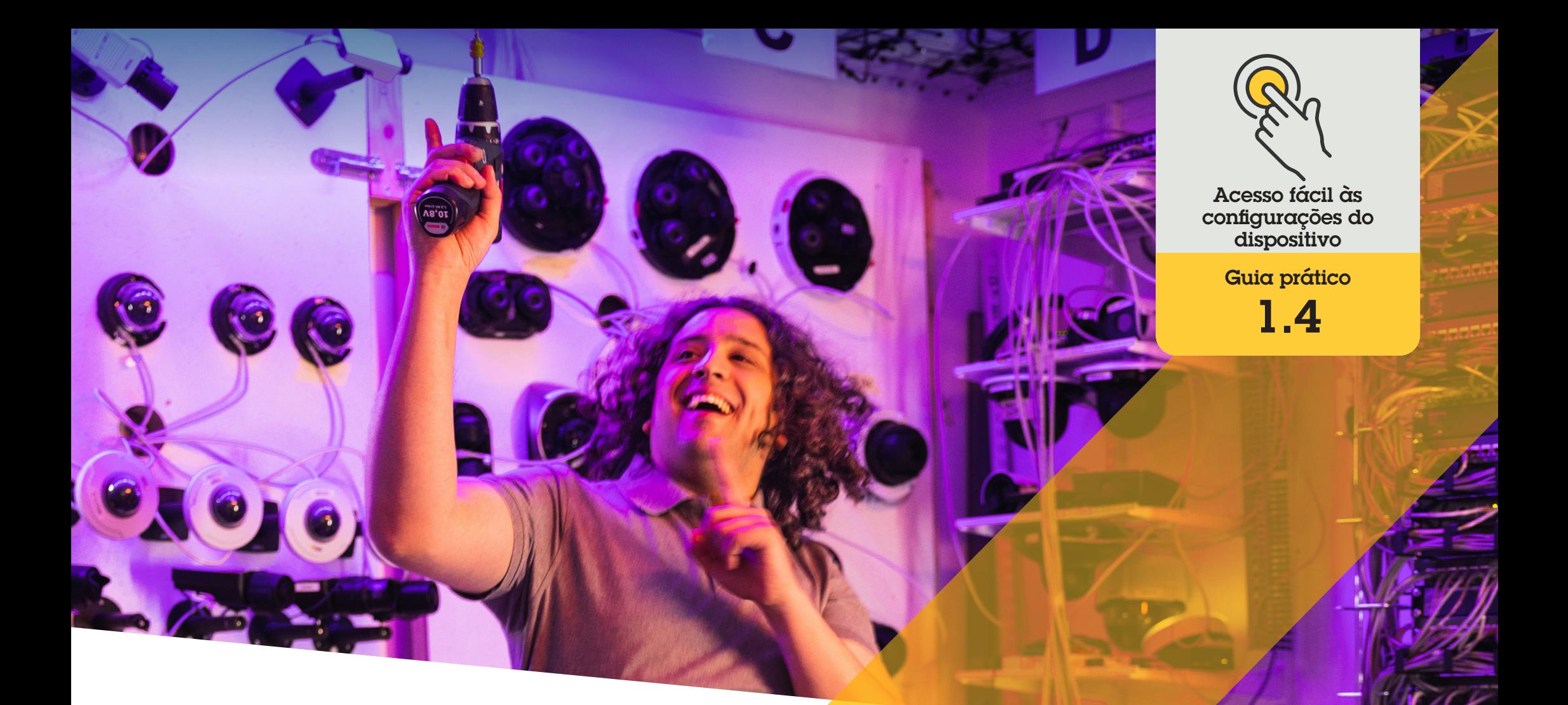

# Definir o rastreamento automático (autotracking)

AXIS Optimizer for Milestone XProtect<sup>®</sup>

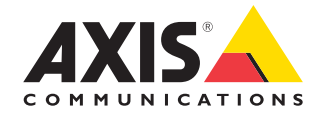

## Passo a passo: Definir o rastreamento

automático (autotracking)

O rastreamento automático do AXIS Optimizer possibilita a seleção manual de um objeto a ser rastreado, bem como a configuração de áreas de acionamento que permitem que um dispositivo detecte objetos em movimento automaticamente. Ele agiliza o trabalho das funções de administrador associadas, como definição e configuração de áreas excluídas, níveis de sensibilidade a movimentos e limites de pan e tilt de uma área.

#### **Requisitos**

Instalar uma destas opções:

- Milestone XProtect Expert 2017 R3 ou posterior (uma licença código C é necessária)
- Milestone XProtect Corporate 2017 R3 ou posterior (uma licença código C é necessária)
- O Instalar a versão mais recente do AXIS Optimizer no Management Client
- O Uma ou várias câmeras Axis compatíveis com rastreamento automático
- O Opção Metadata habilitada no Management Client e opção Events habilitada em Metadata stream

#### **Adicionar rastreamento automático ao servidor de gravação**

- 1. No Management Client, adicione ao servidor de gravação a câmera compatível com **Autotracking 2.0**
- 2. Verifique se a câmera e os dispositivos de metadados estão habilitados
- 3. Selecione Metadata 1 para a câmera e clique em **Settings**
- 4. Acesse **Metadata stream** ➔ **Event data** e selecione **Yes**
- 5. Clique em **Save**
- 6. Verifique se o aplicativo Autotracking 2 foi iniciado:
	- a. No Management Client, acesse **AXIS Camera Assistant** e selecione a câmera
	- b. Acesse **Settings** ➔ **Apps** ➔ **axis-ptzautotracking**. Inicie o aplicativo se ele estiver desativado

#### **Definir zonas e perfis**

- 1. No Management Client, acesse **AXIS Camera Assistant** e selecione a sua câmera
- 2. Acesse **Settings** ➔ **Profiles**
- 3. Clique em **+**
- 4. Insira um nome e selecione uma posição predefinida para o perfil e, em seguida, clique em **Done**. Um quadrado amarelo aparecerá na área de acionamento.
- 5. Para se mover pela área de acionamento, clique dentro dela e arraste. Para modificar o tamanho e a forma da área de acionamento, clique e arraste os pontos de ancoragem.

#### **Ativar ou desativar o rastreamento automático (autotracking)**

- 1. No Smart Cliente, clique no símbolo de **controles do operador**
- 2. Selecione **Turn on** ou **Turn off** para ativar ou desativar o rastreamento automático.

#### **Iniciar o rastreamento automático manualmente**

Se você mover o ponteiro do mouse sobre ou muito próximo de um objeto, a sobreposição será preenchida. Clique com o botão direito do mouse enquanto move o ponteiro sobre um objeto para defini-lo como um alvo, e a câmera começará a rastrear esse objeto-alvo. A câmera será redefinida após cinco segundos se o objeto não puder mais ser rastreado.

Suporte para você começar

**[Assista aos vídeos de instruções práticas do AXIS Optimizer](https://www.axis.com/products/axis-optimizer-for-milestone-xprotect/savings)**

**[Consulte o Manual do Usuário on-line](https://help.axis.com/en-us/axis-optimizer-for-milestone-xprotect#automatically-zoom-in-and-track-moving-object)**

**[Baixe mais guias práticos](https://www.axis.com/products/axis-optimizer-for-milestone-xprotect/savings)**

**[Leia o guia de introdução ao AXIS Optimizer](https://www.axis.com/dam/public/a1/da/43/solution-note--axis-optimizer--getting-started-en-US-411854.pdf)**

**Os fluxos de trabalho passo a passo de tarefas específicas podem sofrer mudanças ao longo do tempo. Consulte o Manual do Usuário on-line para ter acesso às descrições mais atualizadas.**

## Poupe tempo e esforços no acesso às configurações dos dispositivos

O rastreamento automático é um recurso popular que detecta movimento no campo de visão da câmera, acompanhando o movimento (de uma pessoa ou veículo, por exemplo) até que o objeto desapareça da área monitorada. A câmera faz movimentos de pan e tilt automaticamente para seguir o objeto e, se houver movimentação ocorrendo simultaneamente no campo de visão, a área com mais movimento será monitorada. Quando não houver nenhum objeto se movendo no campo de visão, a câmera retornará à posição inicial, se este recurso estiver habilitado. Garantir um rastreamento automático eficaz pode ser bastante difícil, pois ele muitas vezes é acionado por sombras, árvores balançando ao vento e assim por diante. Por isso, a recomendação é configurar o recurso com base na dinâmica da cena e nas circunstâncias de cada caso particular. No entanto, configurar o rastreamento automático geralmente consome muito tempo.

### Como o AXIS Optimizer soluciona esse problema

O rastreamento automático do AXIS Optimizer possibilita a seleção manual de um objeto a ser rastreado, bem como a configuração de áreas de acionamento que permitem que um dispositivo detecte objetos em movimento automaticamente. As funções de administrador configuram as áreas de acionamento e todos os outros detalhes relacionados à definição e configuração no Management Client com eficiência, para rastrear e controlar automaticamente o direcionamento e o nível de zoom das câmeras, a fim de otimizar a visualização.

#### **Sobre o AXIS Optimizer for Milestone XProtect**

**O AXIS Optimizer é um pacote de integrações que otimiza o desempenho dos dispositivos Axis no Milestone XProtect. Ele garante que todos os usuários poupem tempo e esforços consideráveis, enquanto aproveitam ao máximo seus sistemas Axis e Milestone. Atualizado constantemente para incluir as novas ofertas da Axis, o Optimizer está disponível gratuitamente como um instalador único em [axis.com.](http://axis.com/products/axis-optimizer-for-milestone-xprotect/savings)**

## Sobre a Axis Communications

A Axis viabiliza um mundo mais inteligente e seguro, criando soluções que melhoram a segurança e o desempenho empresarial. Como uma empresa de tecnologia em rede e líder do setor, a Axis oferece soluções para sistemas de videomonitoramento, controle de acesso, interfone e áudio. Esses sistemas são aprimorados por meio de aplicativos de análise inteligentes e apoiados por treinamentos de alta qualidade.

A Axis conta com cerca de 4.000 funcionários dedicados, em mais de 50 países, e colabora com parceiros de tecnologia e integração de sistemas em todo o mundo para oferecer soluções aos clientes. A Axis foi fundada em 1984 e está sediada em Lund, na Suécia.

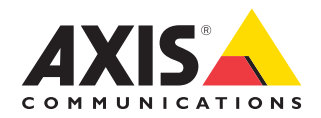

©2024 Axis Communications AB. AXIS COMMUNICATIONS, AXIS, ARTPEC e VAPIX são marcas comerciais registradas da Axis AB em várias jurisdições. Todas as outras marcas comerciais pertencem aos respectivos proprietários.